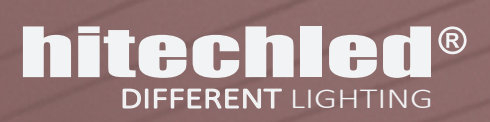

# SPLAY **COLOR** PER STAZIONE **ARBURANTE-**

SERVITO ELITRO Benzina Eurno **BAR STA** Super ELITRO

Misure disponibili: 507x1007 mm 507x1507 mm

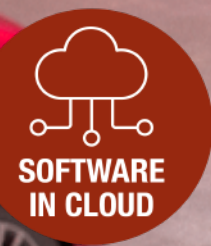

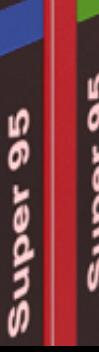

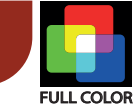

# itechled

Scheda Tecnica

#### Caratteristiche tecniche

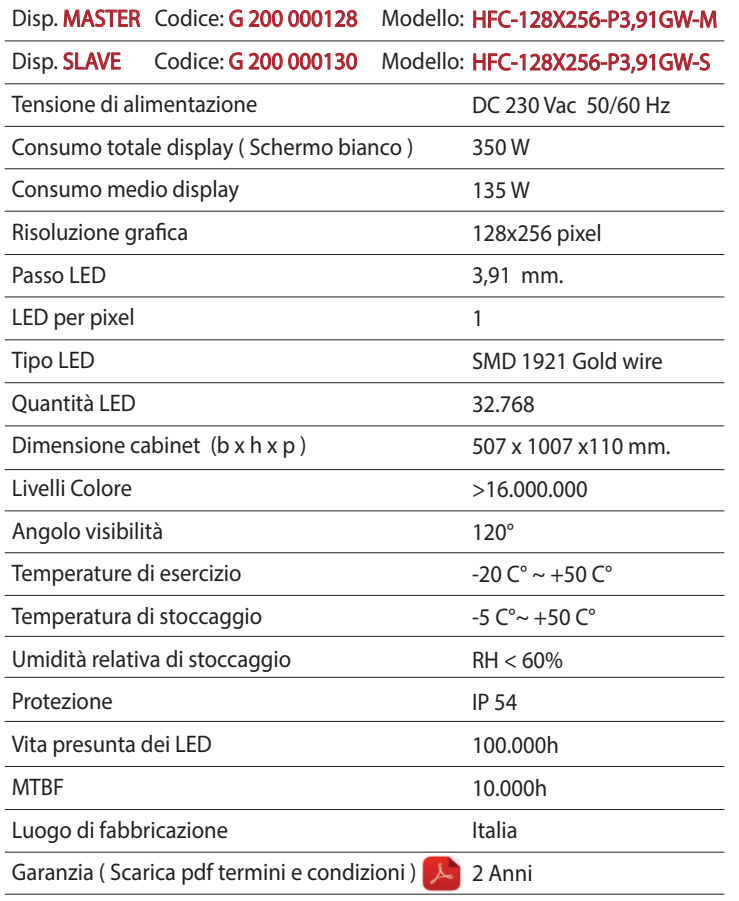

#### CABINET

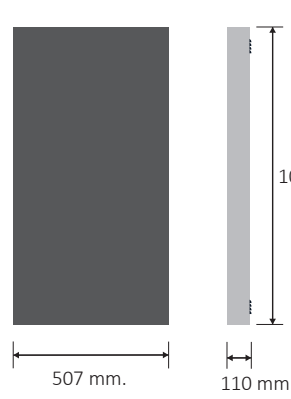

1007 mm.

#### Prese d'aria posteriori

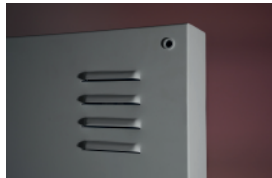

Accesso frontale

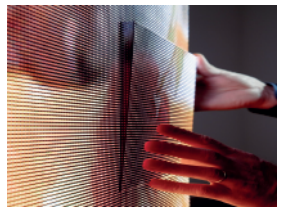

#### Descrizione generale

Display Full Color, dimensione 507x1007x110 mm, par�colarmente adatto per l'integrazione nei carter colonna delle stazioni di servizo, ma anche installato a vista.

Cabinet in acciao zincato e verniciato a forno, colore bianco. Il display può visualizzare i prezzi dei prodotti petroliferi previo collegamento al PC cassa ( POS ) via cavo o wireless.

Può visualizzare la messaggistica di servizio e pubblicitaria, video, immagini, testo.

I LEDs utilizzati sono del tipo Gold Wire ( alta qualità ) per poter raggiungere la massima prestazione e durata nel tempo.

I moduli LED che compongono il display sono facilmente smontabili frontalmente con l'utilizzo dell'attrezzo in dotazione, questo consente eventuali interventi di manutenzione rapidi senza bisogno di rimuovere il cabinet.

#### Programmazione

La programmazione dei contenuti multimediali si esegue da PC attraverso un software di gestione di facile utilizzo e in lingua Italiana, questo software risiede in CLOUD, non è quindi necessario installare alcun altro so�ware nel PC dell'utente.

Su richiesta si possono personalizzare e predisporre in CLOUD contenuti multimediali personalizzati, questo servizio viene valutato separatamente.

#### Posizionamento e fissaggio

Ogni cabinet è dotato di 4 fori filettati nel lato posteriore per facilitare il fissaggio, la ventilazione forzata filtra attraverso le bocchette posteriori, si rende necessario quindi garantire a sua volta una buona ventilazione qualora il display venga integrato in un carter.

#### Versione Master + Slave

Nel caso di installazioni dove sono necessari 2 display sincronizzati gestiti come un'unico dispositivo bisogna considerare la configurazione Master+Slave.

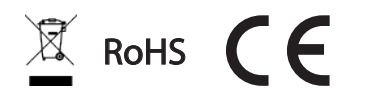

Pag. 2/7 Dicembre 2022- rev.0 Questa specifica è soggetta a variazione senza preavviso, salvo errori e omissioni

#### HITECHLED s.r.l. Via Galileo Galilei, 31 - 31048 S. Biagio di Callalta (TV) Italy  $\Box$  + 39 0422 895477  $\Box$  info@hitechled.it  $\Box$ www. hitechled.it

Scheda Tecnica

#### COLLEGAMENTI

Diese

€LITRO

#### Collegamento del display

Nella parte posteriore del cabinet c'è il vano connessioni al quale si può accedere rimuovendo il coperchio di protezione.

- **1** Cavo alimentazione
- 2 Connettore per la seriale RS422 dei prezzi da CT100
- **3** Connettore RJ45 per la connessiona a internet
- 4 Connettore RJ45 Uscita segnale LED ( per display Slave )
- $\bigodot$  Connettore uscita segnale audio (da amplificare)
- **6** Connettori per antenna WiFi (2 connettori)

#### Collegamento al POS ( PC gestionale della stazione )

Si possono collegare fino ad un massimo di 25 display, in modalità cablata con l'aggiunta del palmare CT100 (1 x Stazione) oppure in modalità wireless con l'aggiunta del palmare CT100-W (1 x Stazione) e del modulo ricevitore WT868-O (1 x display).

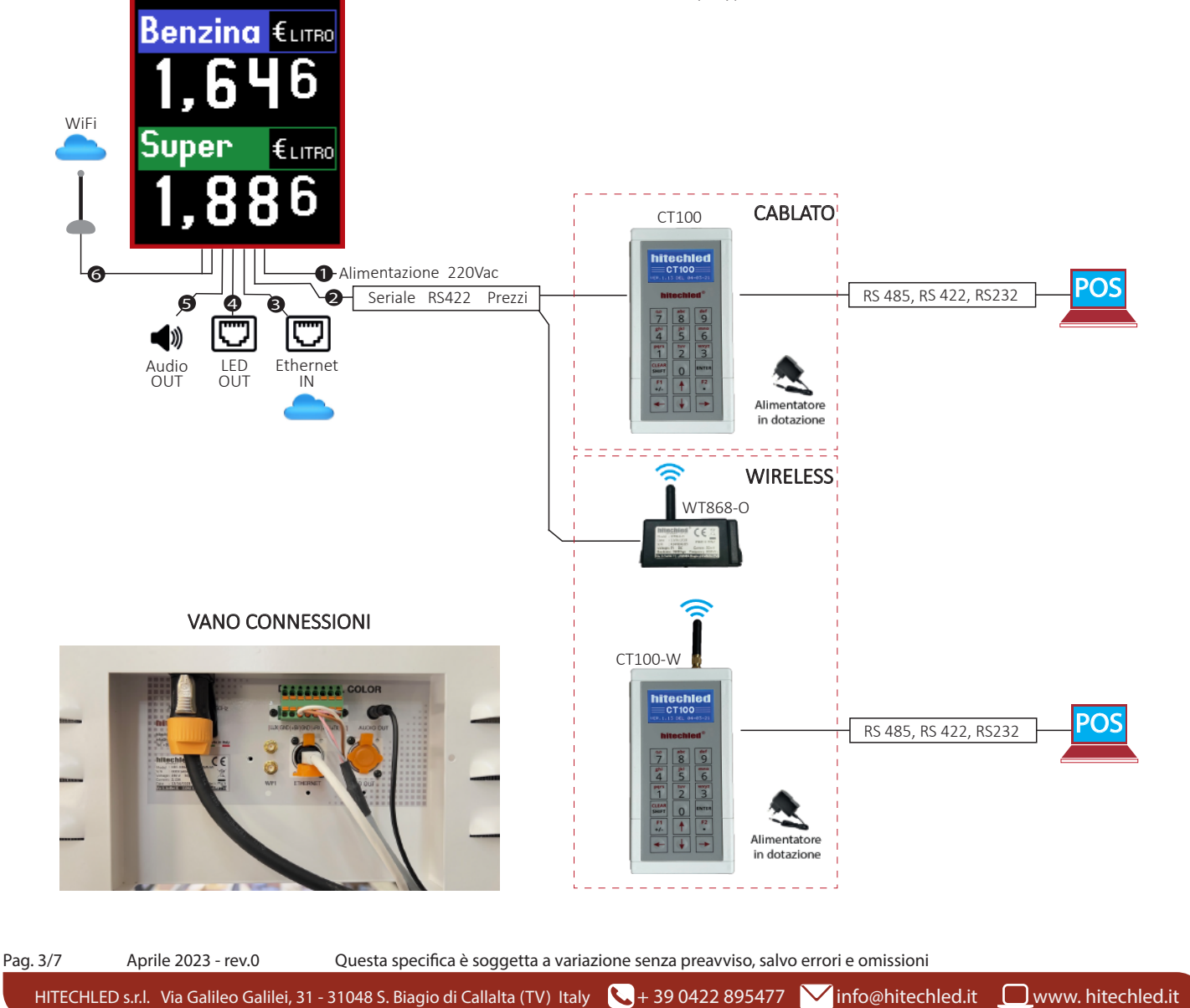

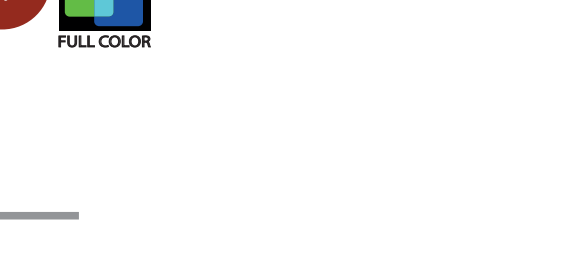

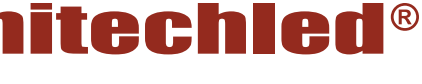

DISPLAY FULL COLOR 507 x 1007 mm.

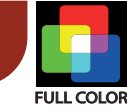

### hitechled®

Scheda Tecnica

#### VANO CONNESSIONI

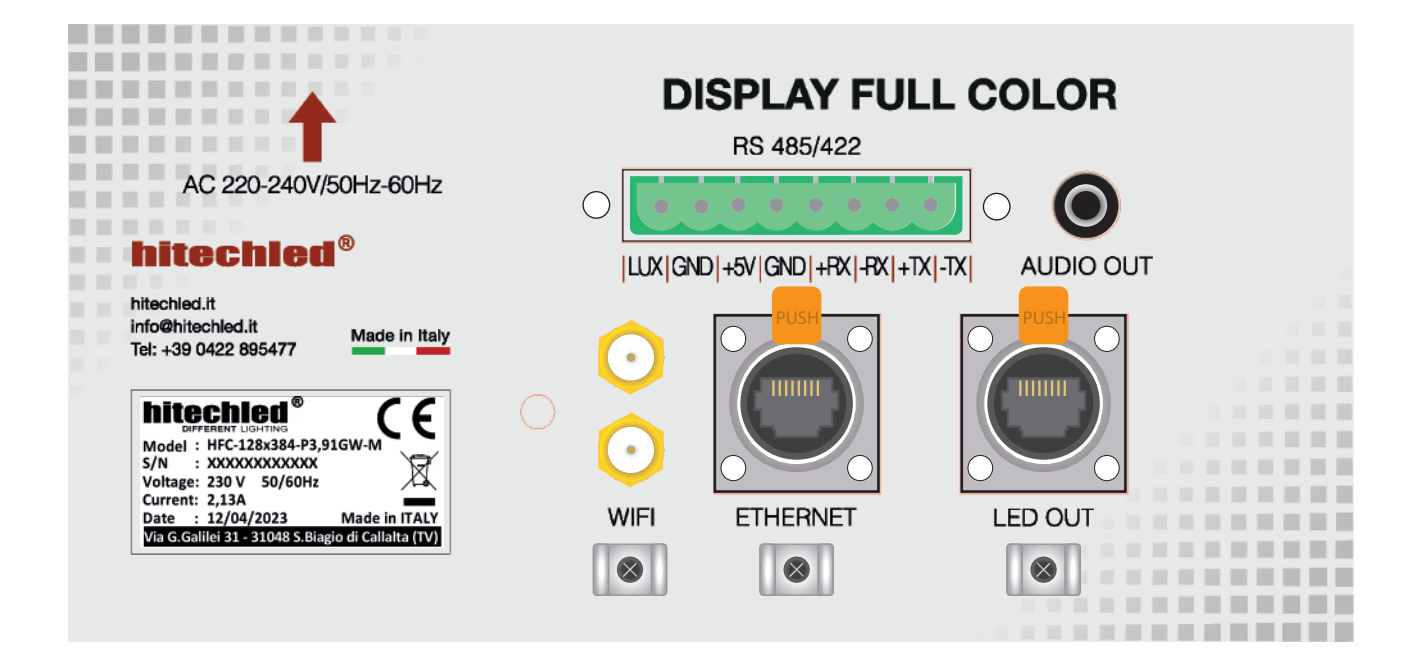

#### Vano connessioni

Rimuovere lo sportello di protezione svitando le viti di fissaggio, all'interno ci sono i connettori che consentono l'installazione del display.

Il connettore per la seriale RS 485/422 ha doppi morsetti e consente arrivo e ripartenza della seriale RS422, sui morsetti è presente anche una tensione di 5VDC, 200mA massimi, per l'alimentazione del ricevitore wireless WT868-O qualora venisse installato.

Il Connettore RJ45 ETHERNET viene utilizzato per collegare il display a internet consentendo la gestione dal software in Cloud.

Il Connettore RJ45 LED OUT viene utilizzato per collegare il display Slave.

Il connettore AUDIO OUT fornisce un segnale audio da amplificare, per esempio si possono collegare dei diffusori amplificati.

I due connettori per l'antenna WIFI esterna vengono utilizzati in caso di connessione a internet tramite WiFi, quando non è possibile arrivare con il cavo ethernet al display. Le credenziali di accesso all WiFi locale, seguire le istruzioni in dotazione.

#### Posizionamento antenne

Il modulo ricevitore WT868-O e l'antenna WiFi devono essere posizionati in alto, non in posti schermati da parti metalliche e in vista del trasmettitore.

Una buona posizione è la parte superiore del cabinet del display.

#### NOTA:

Prima di richiudere lo sportello di protezione del vano connessioni è importante bloccare i cavi alle apposite selle bloccacavo con delle fascette

Pag. 4/7 Aprile 2023 - rev.0 Questa specifica è soggetta a variazione senza preavviso, salvo errori e omissioni

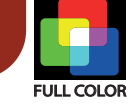

# itechled®

Scheda Tecnica

#### I DISPLAY DEL PUNTO VENDITA

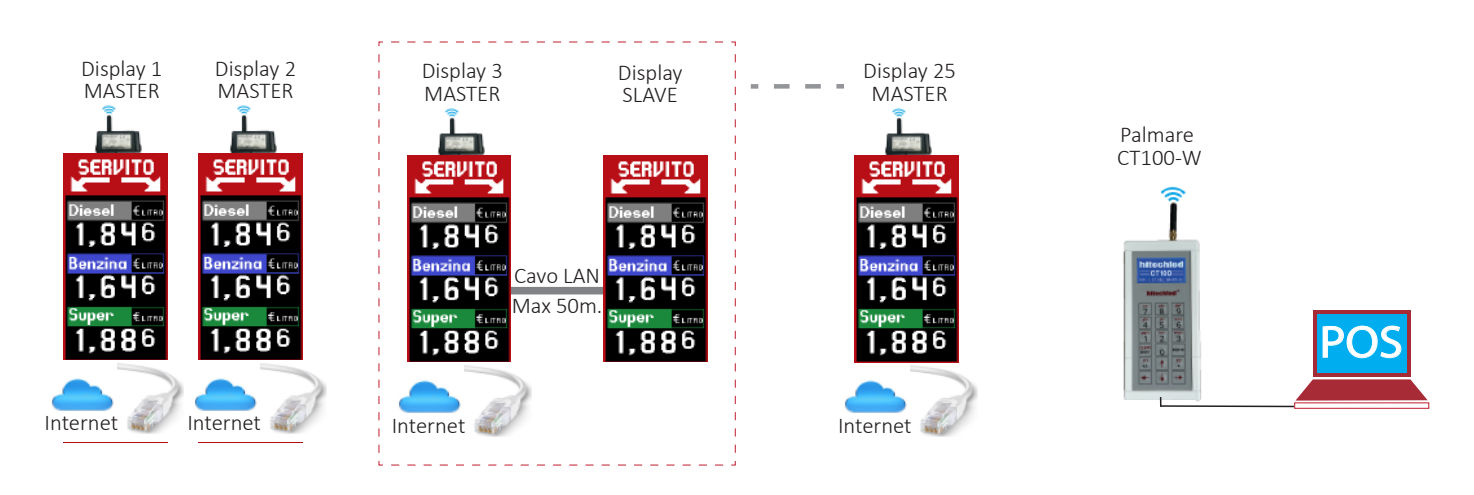

#### Display MASTER o MASTER + SLAVE

Un display Master è un display indipendente che visualizza dei contenuti multimediali propri, il display Slave invece funziona in modo sincrono con il display Master e può essere configurato ( soltanto in fase di produzione ) in 2 modi diversi.

MODO 1- Ripete in tempo reale lo stesso contenuto del display Master

MODO 2- Diventa un'estenzione del display Master raddoppiando la risoluzione grafica. Questo modo è utile quando per esempio 2 display vengono installati con i LED rivolti in direzioni opposte e devono indicare lo stesso luogo, per tanto le frecce di indicazione risultarebbero opposte nel Modo 1.

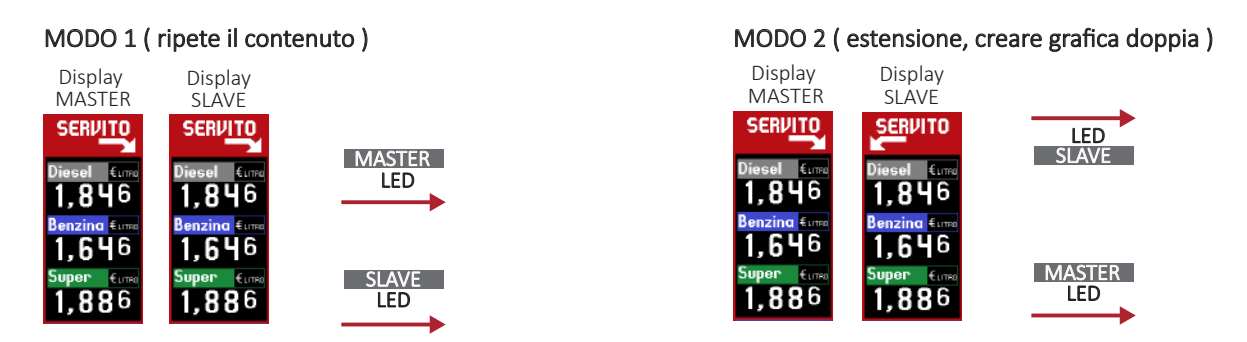

#### Programmazione delle grafiche e dei contenuti multimediali

La programmazione si opera dal software in Cloud, al quale si accede dal sito internet www.hitechled.it.

Ogni display deve essere collegato alla rete ethernet (Internet) tramite apposito connettore presente nel vano connessioni del display. Quindi è nesessario accedere al software in cloud, creare un account e inserire i codici di attivazione forniti con i display, seguire le istruzioni in dotazione.

#### Visualizzazione dei prezzi

Creare la grafica da Cloud con i placeholders predispos� ( campi per i prezzi ) a visualizzare i prezzi in tempo reale, quindi collegare al POS un palmare CT100-W, accedervi e selezionare il protocollo di comunicazione adeguato al sistema gestionale presente, eseguire la configurazione, seguire le istruzioni in dotazione.

Ogni display deve essere dotato di un ricevitore WT868-O per poter ricevere (wireless) dal palmare CT100-W i prezzi dei prodotti.

Pag. 5/7 Aprile 2023 - rev.0 Questa specifica è soggetta a variazione senza preavviso, salvo errori e omissioni

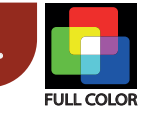

# **iitechled**

#### SOFTWARE IN CLOUD

#### Registrazione

L'accesso al software in Cloud è possibile solo a seguito della registrazione di un account da parte dell'Utente .

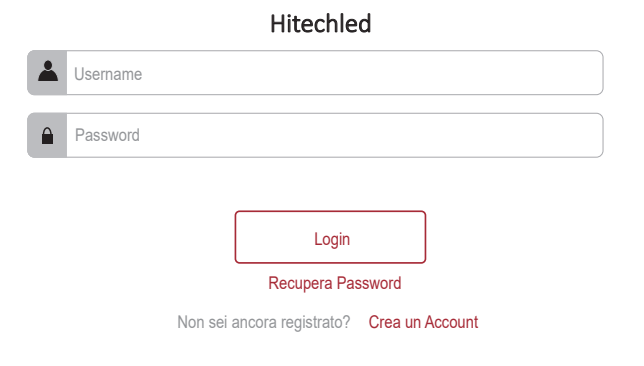

#### **Dispositivi**

Durante il primo accesso è necessario inserire negli appositi campi i dati forniti con il display il N. Seriale e il Codice di attivazione.

A questo punto il display ( dispositivo ) è associato all'account, è possibile associare più dispositivi allo stesso account.

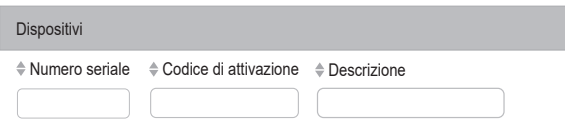

Si possono anche aggiungere più accounts e condividere i propri dispositivi disponibili con altri operatori.

#### Programma

Un programma è costituito da una sequenza di una o più **Diapositive** che vengono visualizzate in sucessione con un tempo di permanenza programmabile. Dentro alla sessione Programmi cliccare su Aggiungi Programma asseggnare un nome e dimensionare la risoluzione in pixel (uguale della risoluzione delle schermo led), quindi cliccare su **Aggiungi Diapositiva** ed appare uno spazio vuoto da riempire con dei contenuti che possono essere Placeholders (Campi prezzo carburante ); Video; Immagini; Testo.

I video e le immagini si trovano nella sessione Contenuti multimediali da cui possono essere caricati o eliminati, quindi quelli disponibili possono essere inseriri per comporre la diapositiva. I prezzi carburanti provenienti dal POS attraverso il palmare CT100(W) vengono automaticamente inseriti nei propri Placeholders e aggiornati costantemente anche senza la connessione al cloud.

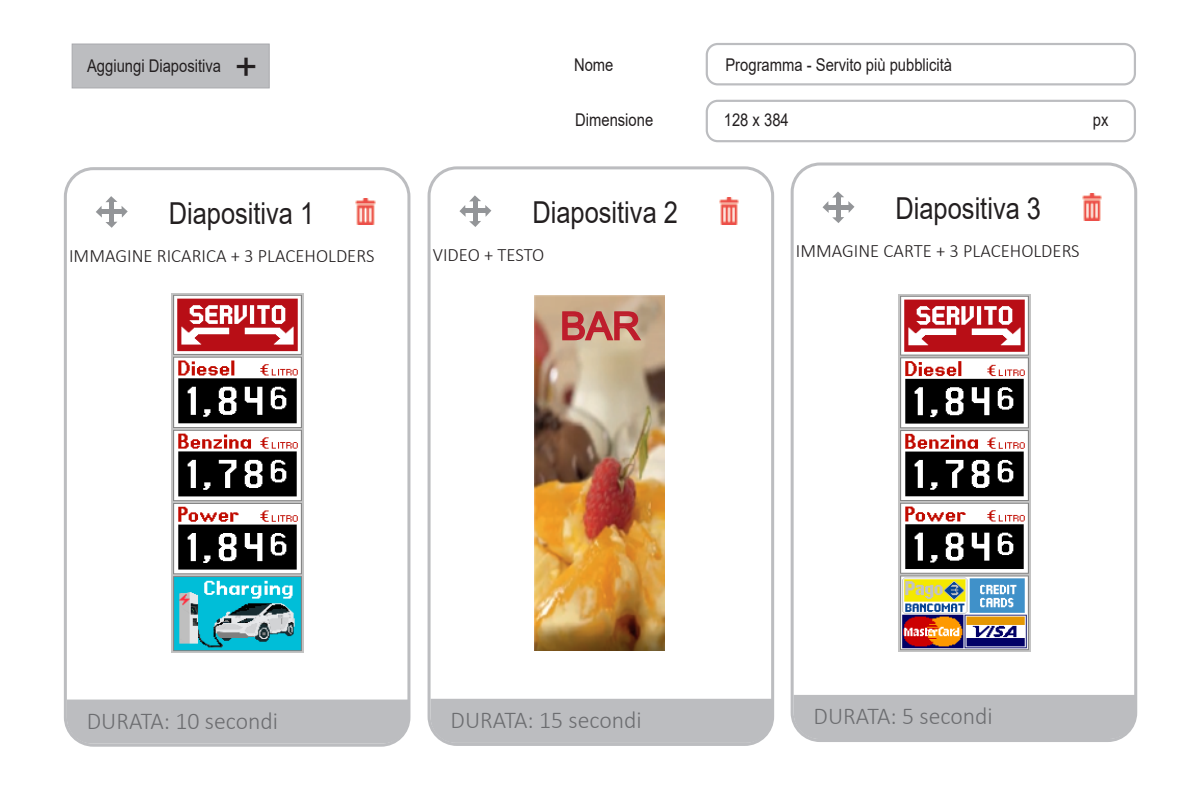

Scheda Tecnica

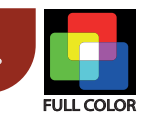

### **itechle**

#### SOFTWARE IN CLOUD

#### Diapositiva

Cliccando sopra una delle diapositive presenti nel programma si apre la sessione Anteprima Diapositiva da cui è possibile sostituire o aggiungere i contenuti ( Placeholders, Video, Immagini, Testo) e posizionarli a piacimento utilizzando comando Posizionamento, l'inserimento delle coordinate X,Y nei rispettivi campi permette il posizionamento dei contenuti in modo assolutamente preciso.

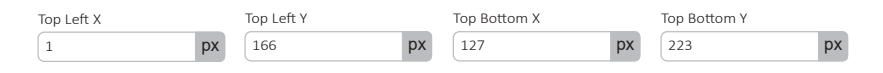

I fonts dei prezzi carburante si possono scegliere dalla lista fonts disponibili, modificare e dimensionare agendo sul comando Font, agendo poi sul comando Ultima Cifra è possibile dimensionare singolarmente il font più a destra delle 4 cifre e posizionarlo come Apice, Centrale o Pedice, soddisfando così le normative vigenti. Può essere impostato anche un colore di fondo e del carattere.

I fonts del testo allo stesso modo, si possono scegliere dalla lista fonts disponibili e dimensionare a piacimento con il comando Font. Con il comando Base è possibile impostare l'allineamento Orrizzontale, impostare un colore di fondo e di carattere, modificare Interlinea e Crenatura. Con il comando Scorrimento si può impostare entrata da destra o da sinistra del testo

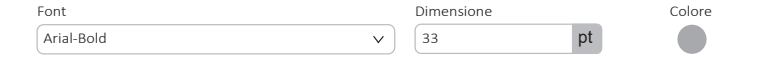

Gli strumenti disponibili nel software consentono di creare personalizzazioni molto belle e ricche di particolari grafici, come per esempio le GIF con le frecce animate, oppure piazzare un video solo nella parte bassa del display sovrapponendolo alla grafica di fondo, ecc.. Una volta strutturate le diapositive con tutti i propri contenuti ben posizionati e anche con l'ausilio dello zoom per ispezionare i dettagli grafici, si può procedere all'invio del programma al display utilizzando il comando Salva.

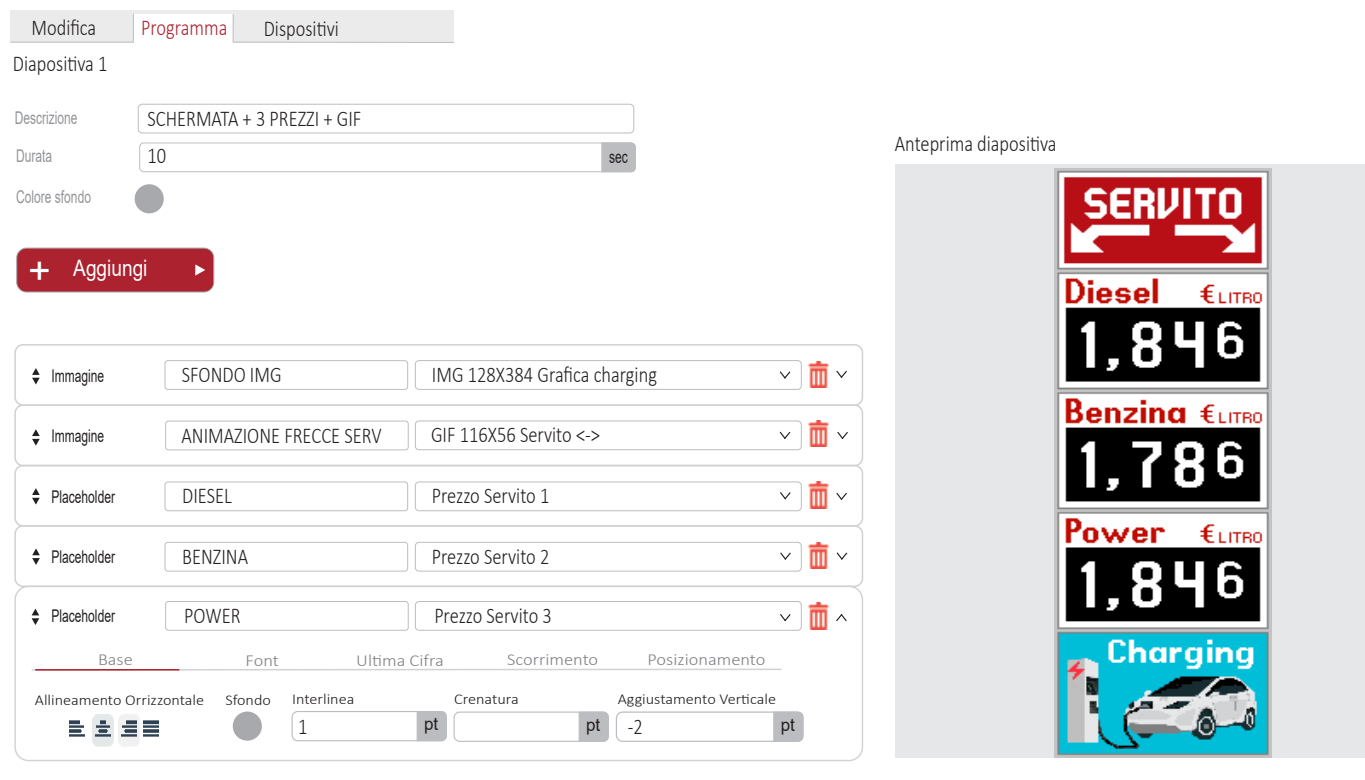

Pag. 7/7 Aprile 2023 - rev.0 Questa specifica è soggetta a variazione senza preavviso, salvo errori e omissioni